# **MAX19793 Evaluation Kit Evaluates: MAX19793**

## **General Description**

The MAX19793 evaluation kit (EV kit) simplifies the evaluation of the MAX19793. The MAX19793 dual general-purpose analog voltage variable attenuator (VVA) is designed to interface with 50Ω systems operating in the 1500MHz to 6000MHz frequency range.

The MAX19793 is a monolithic VVA IC designed for broadband system applications, including wireless infrastructure digital and spread-spectrum communication systems WCDMA/LTE, TD-SCDMA/TD-LTE, WiMAX®, cdma2000®, GSM/EDGE, and MMDS base stations VSAT/satellite modems. The MAX19793 evaluation kit hosts a microcontroller (MCU) that uses a serial peripheral interface to configure internal registers and modes. Graphical User Interface (GUI) software running on a computer makes it simple to program registers and control the device operation. The evaluation kit is fully assembled and tested at the factory.

This document provides a component list, a list of equipment required to evaluate the device, a straightforward test procedure to verify functionality, a description of the EV kit circuit, the circuit schematic, and artwork for each layer of the printed circuit board (PCB).

## **Features**

- Easy Evaluation of the MAX19793 IC
- On-Board DAC which Outputs  $4V \pm 5%$  to Control the Attenuation
- On-Board Power Supply +3.3V and +5V from MAX32625PICO
- The Operating Frequency Range Extends from 1500MHz to 6000MHz
- 50Ω SMA Connectors on the RF Ports
- All Critical Peripheral Components Included
- A Micro-USB Port to Interface with the PC
- PC Control Software (Available at [www.maximintegrated.com/EVKitSoftware](http://www.maximintegrated.com/EVKitSoftware))

*[Ordering Information](#page-5-0) appears at end of data sheet.*

## **MAX19793 EV Kit Files**

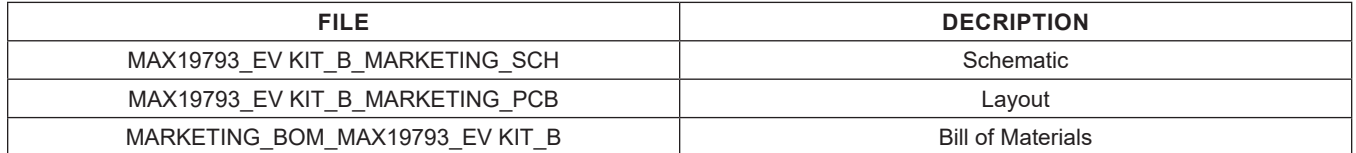

*WiMAX is a WiMAX Forum registered certification mark and registered service mark*

*cdma2000 is a Telecommunications Industry Association registered certification mark and registered service mark*

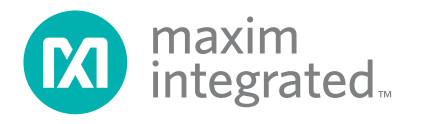

## **Quick Start**

## **Required Equipment**

This section lists the recommended test equipment to verify the operation of the MAX19793. It is intended as a guide only and some substitutions are possible.

- One RF signal generator capable of delivering minimum 0dBm up to 4.0GHz (Keysight N5182B or equivalent)
- An RF spectrum analyzer with a range of 100kHz to 6.0GHz (Keysight N9020A or equivalent)
- A dual-power supply capable of supplying 3V to 5V up to at least 100mA
- A digital multimeter to measure the supply current (Keysight 34461A or equivalent) (optional)
- $50Ω$  coaxial RF cables with SMA connectors
- A user-supplied Windows-10 based PC

## **Procedure**

This section provides a step-by-step guide to operate the EV kit and test the device functions. The EV kit is fully assembled and tested. Follow the instructions in the connections and setup section for proper device evaluation.

**CAUTION: Do not turn on the DC power or RF signal generators until all connections are completed.**

## **Detailed Description of Hardware and Software**

The EV kit hosts a microcontroller platform [MAX32625PICO](https://www.maximintegrated.com/en/products/microcontrollers/MAX32625PICO.html), MAX5805 2-wire Serial 12-Bit DAC along with the MAX19793. The microcontroller programs the registers of the MAX19793 and DAC. The DAC generates the on-board analog attenuation control voltage.

### **Download the MAX19793 EV Kit Software**

- Download the MAX19793 EV kit software from the [link](https://www.maximintegrated.com/content/maximintegrated/en/design/software-description.html/swpart=SFW0011140C), run the installation file, and install it.
- Run the MAX19793 EV kit software through the desktop icon to open the GUI.

### *Note that the GUI runs only on Windows 10 PCs.*

*Windows is a registered trademark and registered service mark of Microsoft Corporation.*

## **Powering and Connecting the EV Kit**

- Verify all jumpers are in place. Pins 2 to 3 of header J10 should be shorted. Pins 1 to 2 of J8, J4 should be shorted to use the on-board DAC to control the RF attenuation.
- With its output disabled, connect a 5V power supply to the TP8 and TP7 test points through an ammeter (apply +5V power supply to the VCC (TP8) and GND (TP7) test points). If available, set the current limit to 50mA.
- If using an external power supply to provide the RF attenuation control voltage, remove the jumper (if connected) from J8 and apply external control voltage at pin-2 of J8. Set the gain control voltage to 4V but leave the control supply powered off for now ([Figure 1](#page-3-0)).
- Connect the MAX19793 EV kit to the PC running the GUI through the USB cable and power on the EV kit. A green LED on the MCU module blinks once per second.
- Open the Digital VVA GUI.exe software. Click the Device tab and select MAX19793 from the available dropdown [\(Figure 2](#page-4-0)). Click **Scan** in the COM adapter section and then select the appropriate COM port from the dropdown. Click **Connect**. **Connected** appears on the right bottom of the GUI ([Figure 3](#page-4-1)).
- In the configuration panel, select the VCC voltage and reference for internal and external DACs.
- Enable the power supply(5V) and control supply (1V).
- The supply current from the 5V VCC supply should read approximately 19mA. The device current is 13mA and the LEDs consume 6mA.
- With its output disabled, set the RF signal generator to a 3500MHz frequency at 0dBm.
- Connect the output of the RF signal generator to the SMA connector labeled RF IN1 on the EV kit.
- Connect one output RF OUT2 to a spectrum analyzer.
- $\bullet$  Terminate the unused ports with a 50Ω SMA terminator.
- Enable the output of the RF signal generator.
- Observe the output at 3500MHz with a tone power of about -54.2 dBm on the spectrum analyzer. Total loss = PRFIn - PRFOut = 0dBm - (-54.2dBm) = 54.2dB. The cascaded attenuation is 46.2dB (at VCTRL = 4V) and insertion loss is 8dB.

### **Note 1:**

Remove Diode D1, D2 for device current measurement

### **Note 2:**

The RF attenuation control voltage can be set either by an external power supply or by using a DAC on the EV kit. If the on-board DAC is selected, then set the voltage through the CTRL Pin Input widget. Type the desired voltage between 1V and 4V (based on the operating VCC) and click Enter. Probe the actual control voltage with a multimeter and make small adjustments to the programmed voltage to compensate for any existing offsets. Use the on-board power supply by choosing 3.3V or 5V using J9, and shorting pins 1 to 2 of J10 [\(Figure 4](#page-5-1)).

## **Verifying the Different Modes**

In the attenuation control panel, click the radio buttons to select the mode.

### **Analog-Only Mode Control**

The control voltage is applied through an external DAC or a DC voltage source.

To use the external DAC, set jumper J8 to DACCTRL and enter the value (1V to 4V) in the CTRL Pin Input box. Click Write.

To use an external DC voltage source, remove jumper J8 and connect a voltage source to pin 2 of J8 ([Figure 1\)](#page-3-0).

### **DAC Mode Control**

The control voltage can be controlled through an on-chip 10-bit DAC. Remove Jumper J8.

The DAC voltage is controlled by the DAC Control (0-1023) box or by dragging the knob on the slider. Click Write to update the value.

Caution: Do not apply any voltage on the control pin.

### **Register Mode Up/Down Operation**

Caution: Do not apply any voltage on the control pin.

In this mode, the 10-bit internal DAC register is loaded with the result of a mathematical operation based on Registers 1 and 2 with the help of pulses on the Up/Down pin.

$$
(DAC \; REGISTER) = \mathop{\textstyle \sum}\limits_{(i=1)}^m (REGISTER1)_i - \mathop{\textstyle \sum}\limits_{(j=1)}^n (REGISTER2)_j
$$

The device is designed to produce no wraparounds when using UP and DOWN stepping so that the DAC code maxes out at 1023 or goes no lower than 0.

- Register 1 is loaded with the content to add and register 2 with the value to subtract. Cumulative addition or subtraction happens based on the up or down pulses. The values of register 1 and 2 can be altered dynamically.
- For example:
	- Register1 is loaded with 100 and register 2 is loaded with 25.
	- Send an up pulse (Click UP), the loaded content is 100.
	- For the second up pulse, DAC register content is 200 (100 + 100).
	- Now for a down pulse (Click Down), DAC register content is 175 (100 + 100 - 25).
	- Now change register 1 content to 200, and generate an up pulse, DAC register content is 375  $(100 + 100 - 25 + 200)$ .
	- Now write 35 into register 2, and generate a down pulse, DAC register content is 340 (100 +  $100 - 25 + 200 - 35$ ).
	- Now generate an up pulse, DAC register content is  $540 (100 + 100 - 25 + 200 - 35 + 200)$ .
	- Check the final value written into the DAC by clicking the Log. The tone power is -28.64dBm on the spectrum analyzer. Measured attenuation  $= 0 - (-28.64) = 28.64dB$ .
- Observe the same attenuation observed by writing 540 to register 0 in the DAC control mode.

**CAUTION:** Do not apply any voltage on the control pin.

### **Analog-Only Mode Control with Alarm Monitoring**

In this mode, attenuation control is achieved by means of the analog voltage applied on the CTRL pin. The onchip switches are set to compare the DAC voltage to the CTRL voltage at the comparator input, and the output of the comparator (COMP\_OUT) trips from high to low when VCTRL exceeds the on-chip DAC voltage. Approximate the voltage on the control pin by clicking Approximate Automatically. For example, apply a voltage of 2.5V on the CTRL pin, and click Approximate Automatically. Read the approximate voltage as 2.49V.

<span id="page-3-0"></span>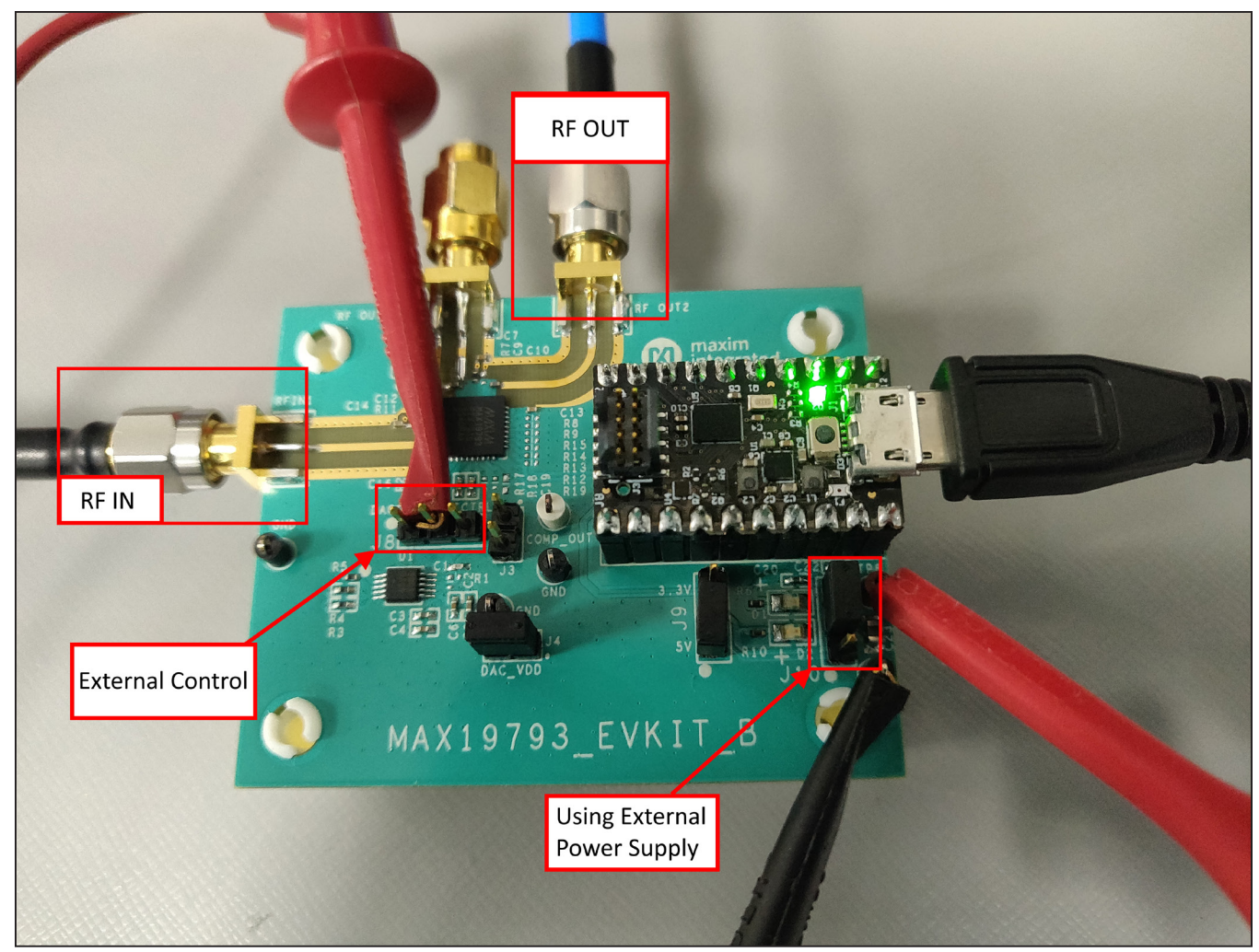

*Figure 1. Connection Setup to Use the External Power Supply and Control Voltage*

<span id="page-4-0"></span>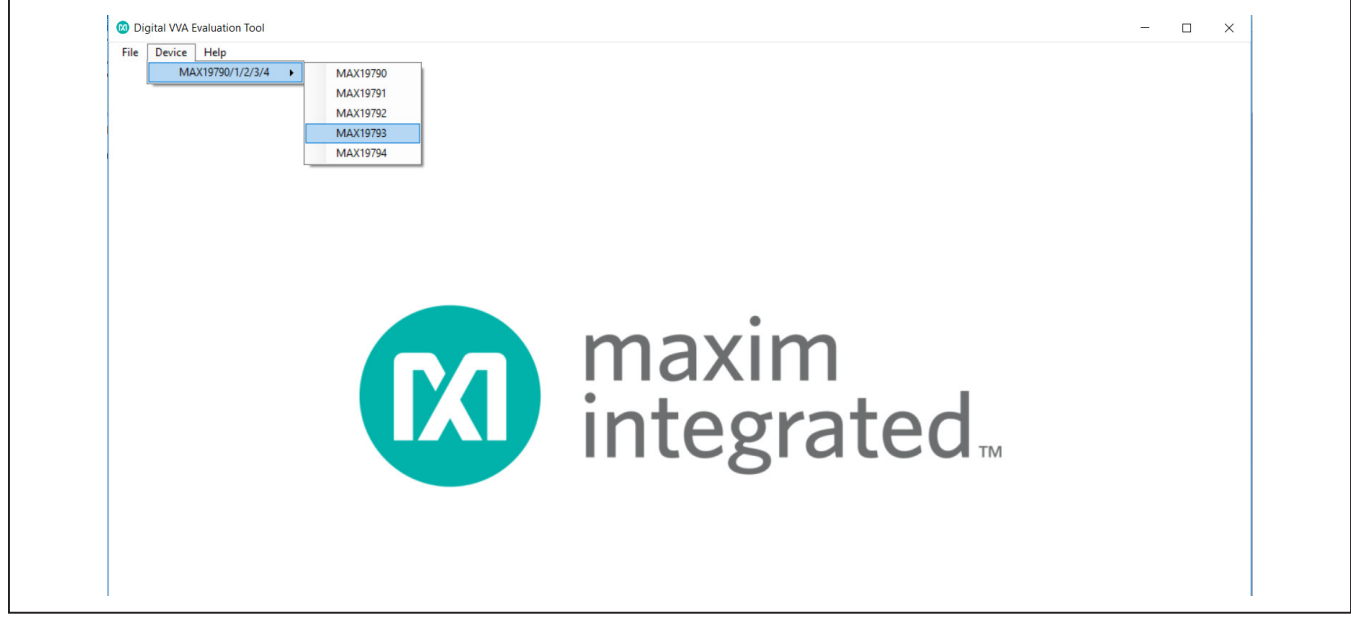

*Figure 2. Part Selection in Common GUI*

<span id="page-4-1"></span>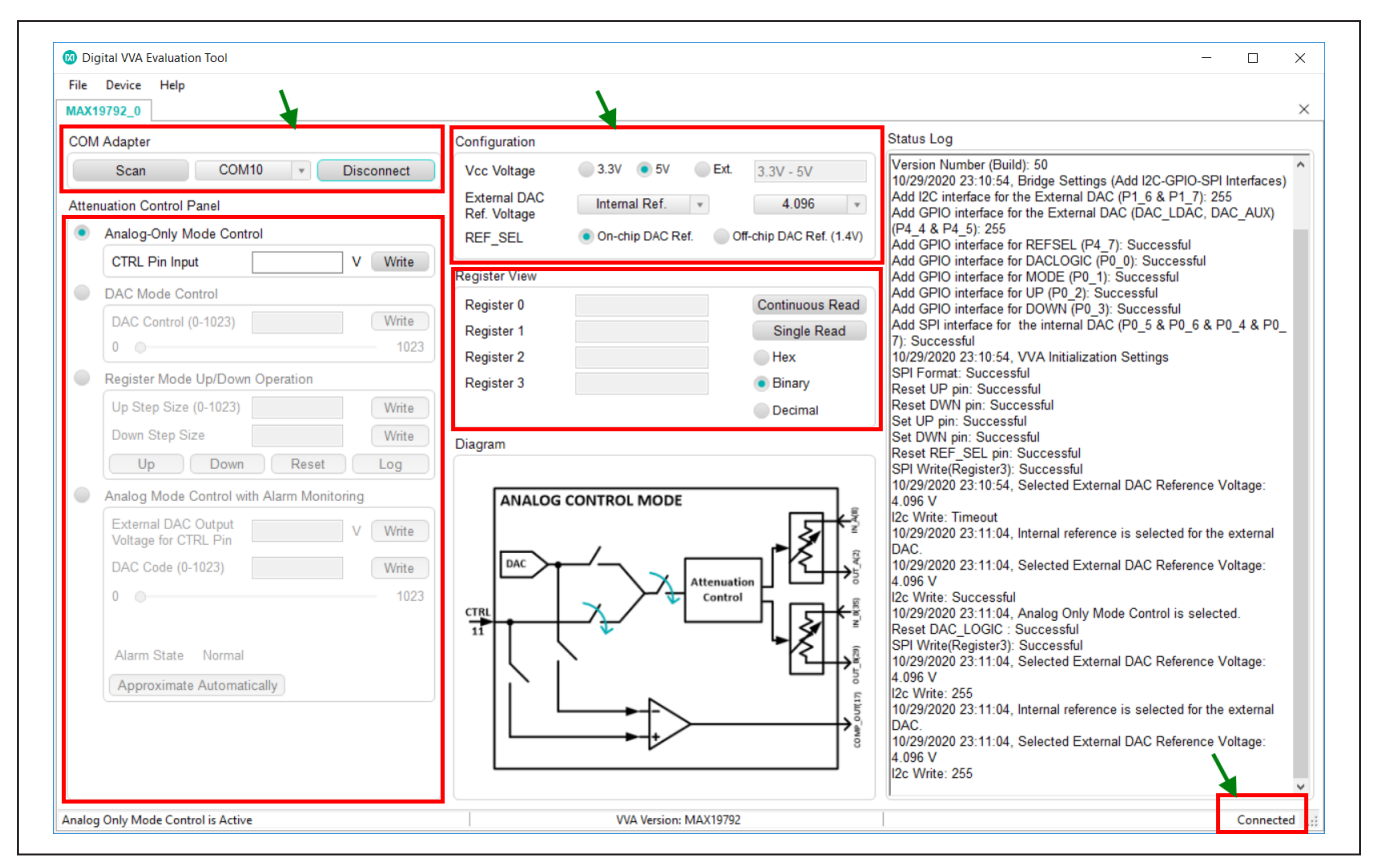

*Figure 3. GUI View*

<span id="page-5-1"></span>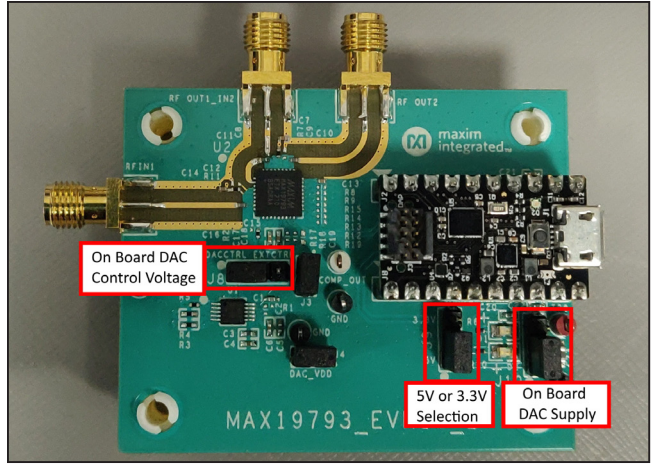

*Figure 4. Connection Setup to Use the Onboard Power Supply and Control Voltage*

## **Component Suppliers Ordering Information**

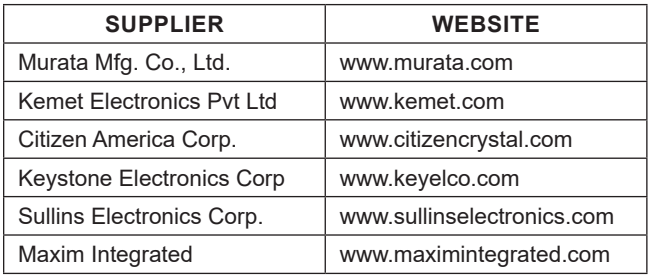

*Note: Indicate using the MAX19793 when contacting these component suppliers.*

## **Layout Considerations**

A good PCB is an essential part of an RF circuit design. The EV kit PCB serves as a guide for laying out a board using the devices. Keep traces carrying RF signals as short as possible to minimize radiation and insertion loss. Use impedance control on all RF signal traces. The exposed paddle must be soldered evenly to the board's ground plane for proper operation. Use abundant throughputs beneath the exposed paddle and between RF traces to minimize undesired RF coupling. To minimize coupling between the different sections of the IC, each VCC pin must have a bypass capacitor with low impedance to the closest ground at the frequency of interest. Do not share ground vias among multiple connections to the PCB ground plane. Refer to the Layout considerations section

<span id="page-5-0"></span>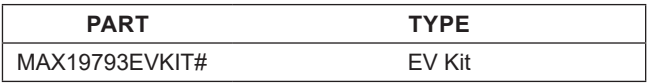

#*Denotes RoHS compliance*

# MAX19793 Evaluation Kit
Herrich Communication Communication Evaluates: MAX19793

## **MAX19793 EV Kit Bill of Materials**

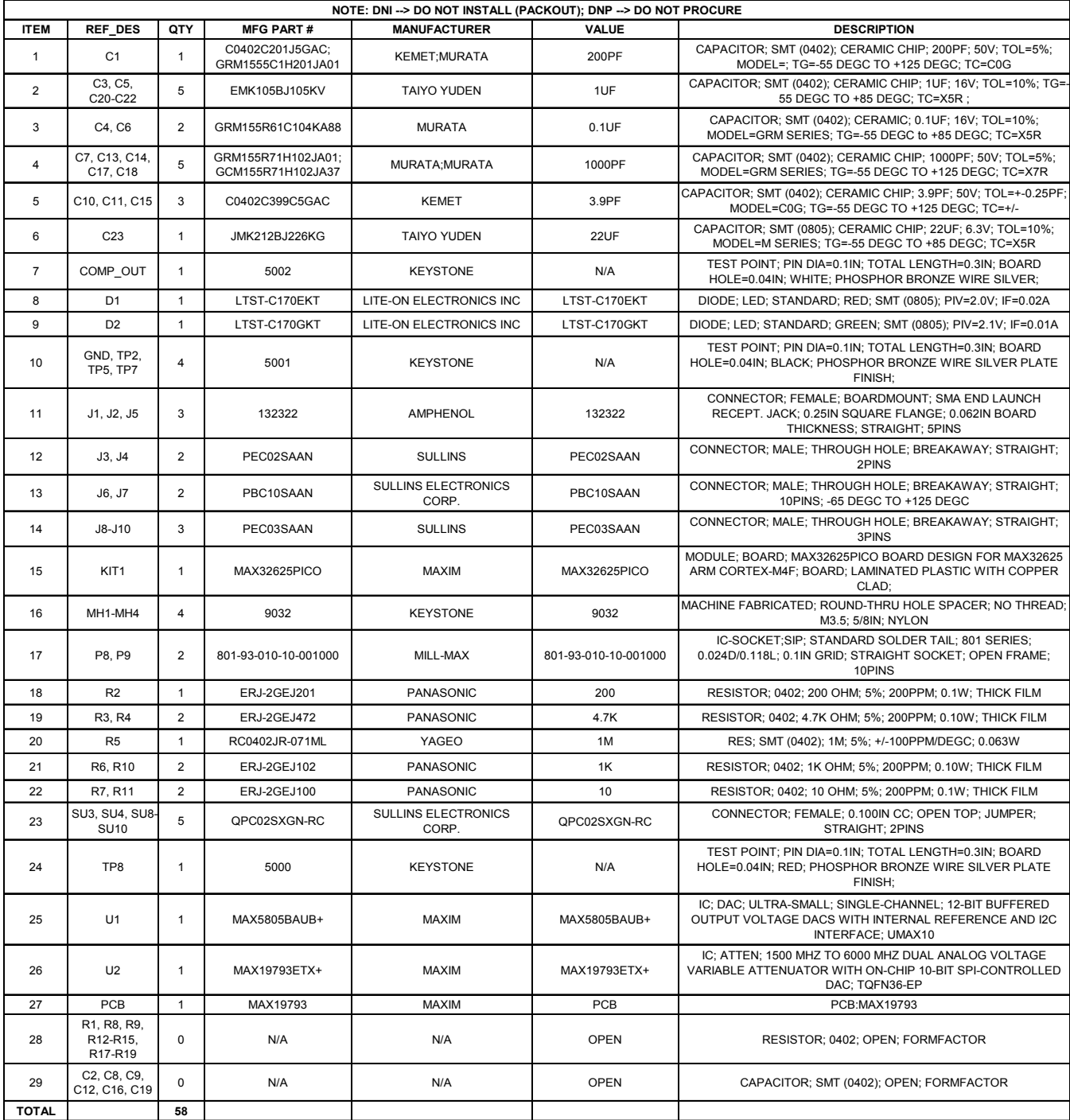

## **MAX19793 EV Kit Schematics**

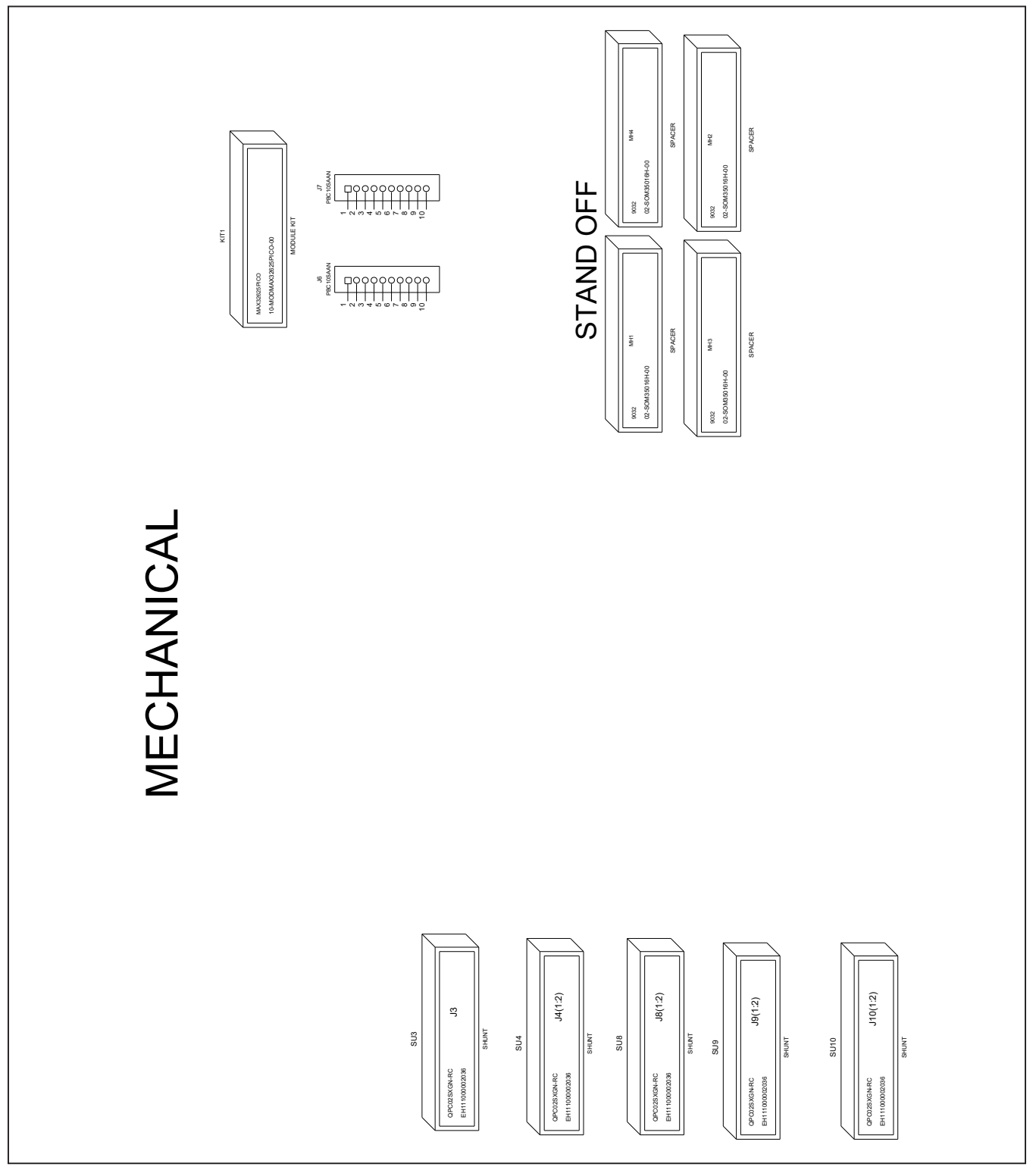

MAX19793 Evaluation Kit
Herrich Communication Communication Communication Communication Communication Communication Communication Communication Communication Communication Communication Communication Communication Communic

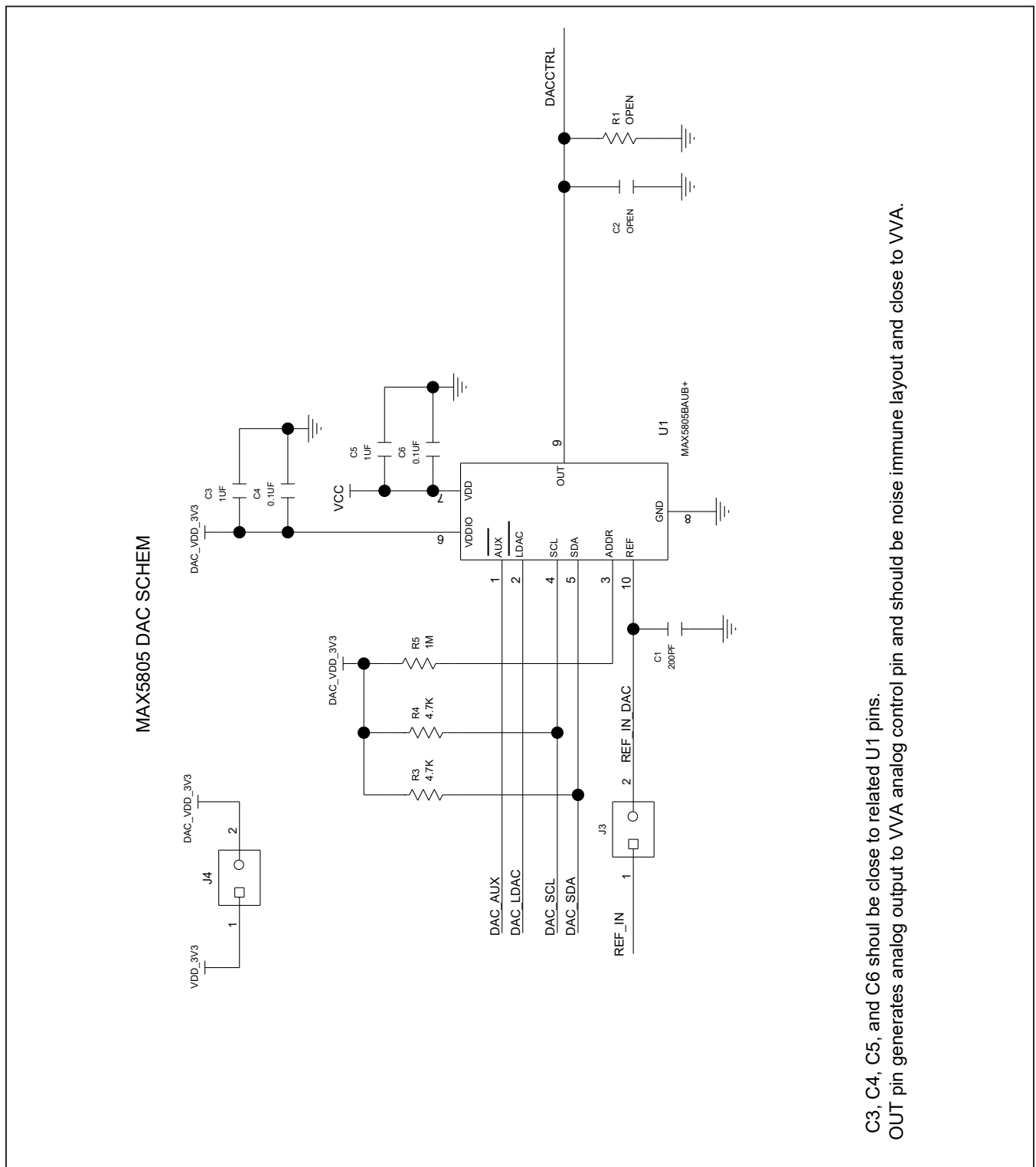

# **MAX19793 EV Kit Schematics (continued)**

MAX19793 Evaluation Kit
Herric Evaluates: MAX19793

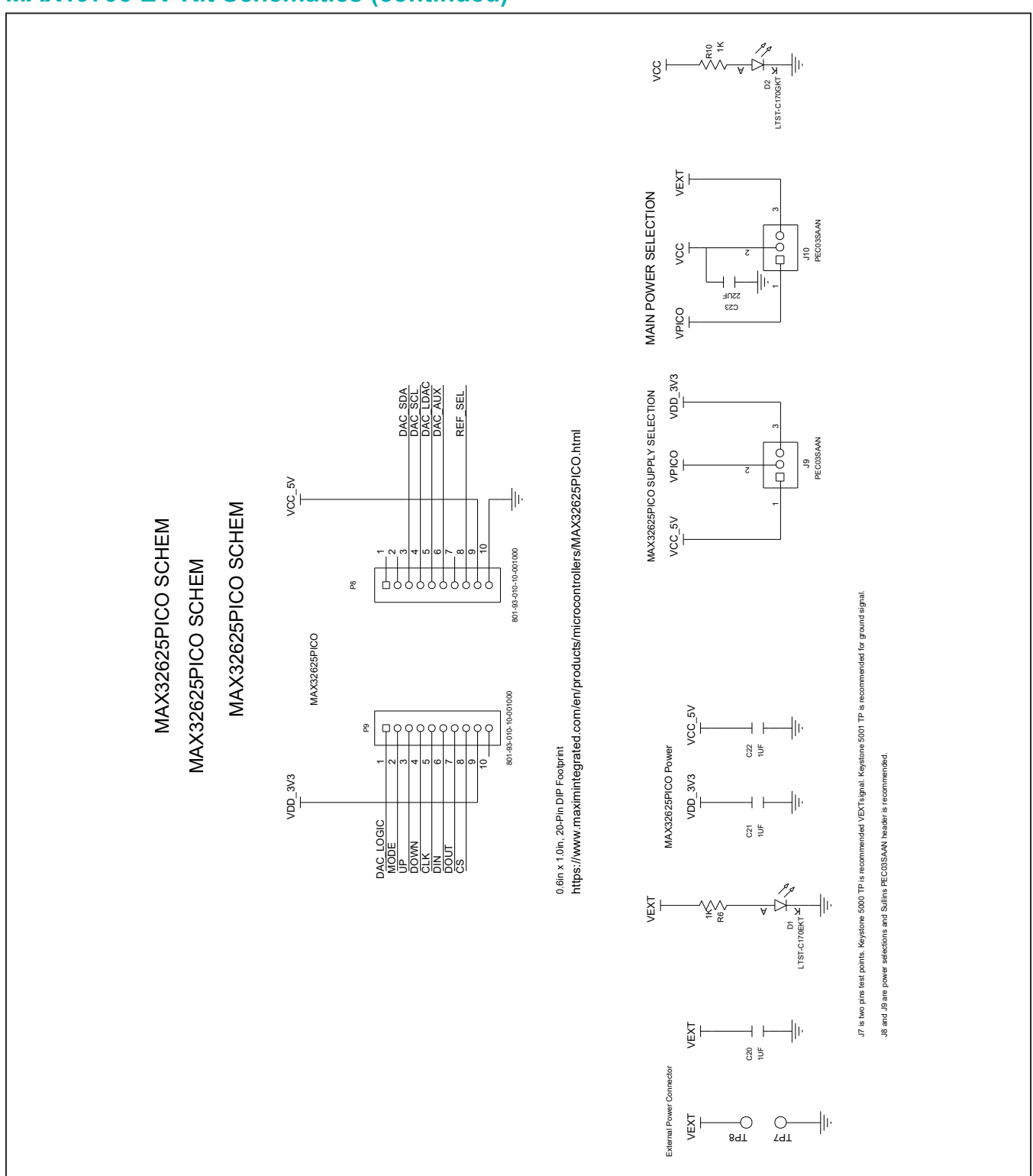

# **MAX19793 EV Kit Schematics (continued)**

# **MAX19793 EV Kit Schematics (continued)**

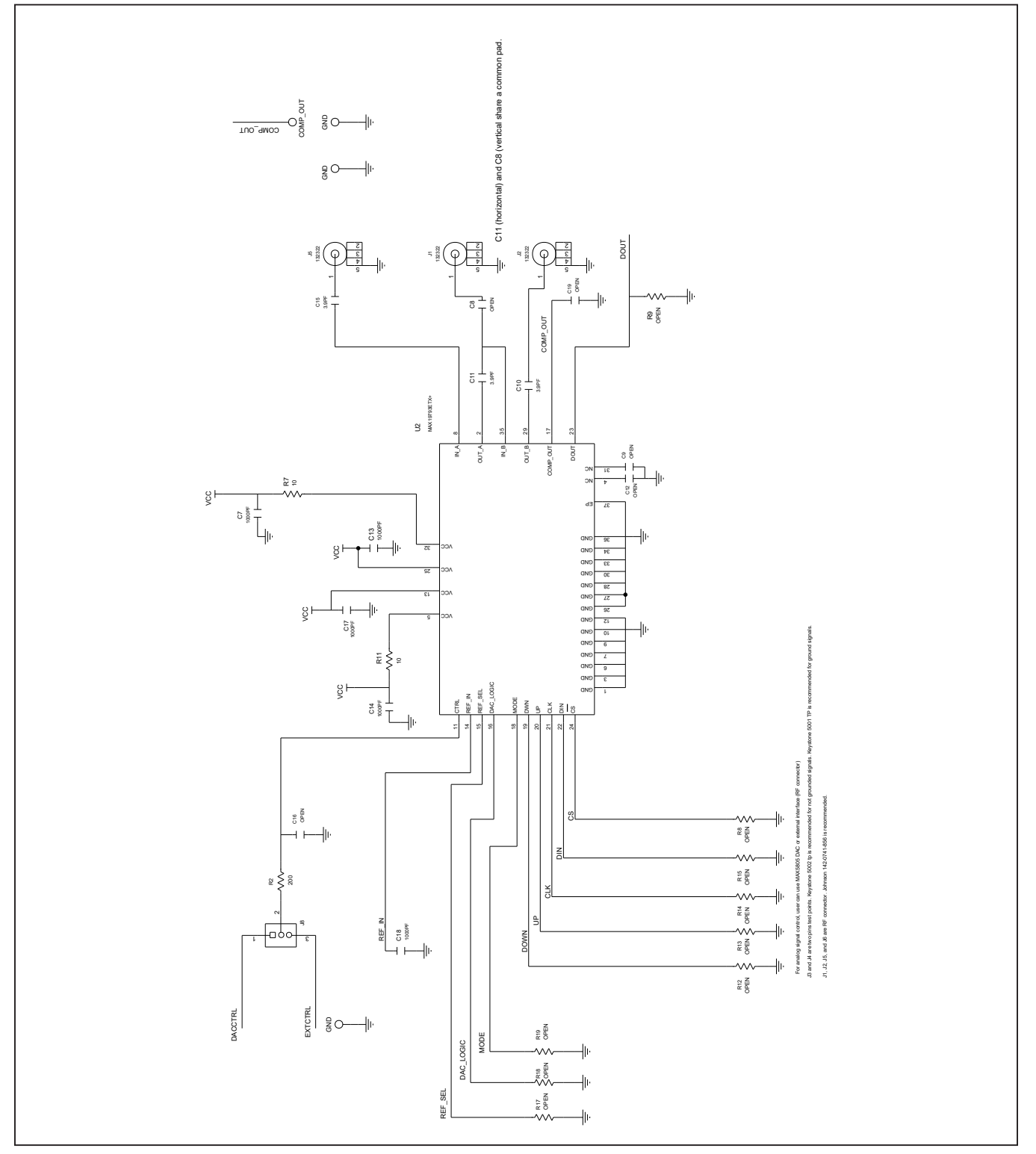

# MAX19793 Evaluation Kit
Herric Evaluates: MAX19793

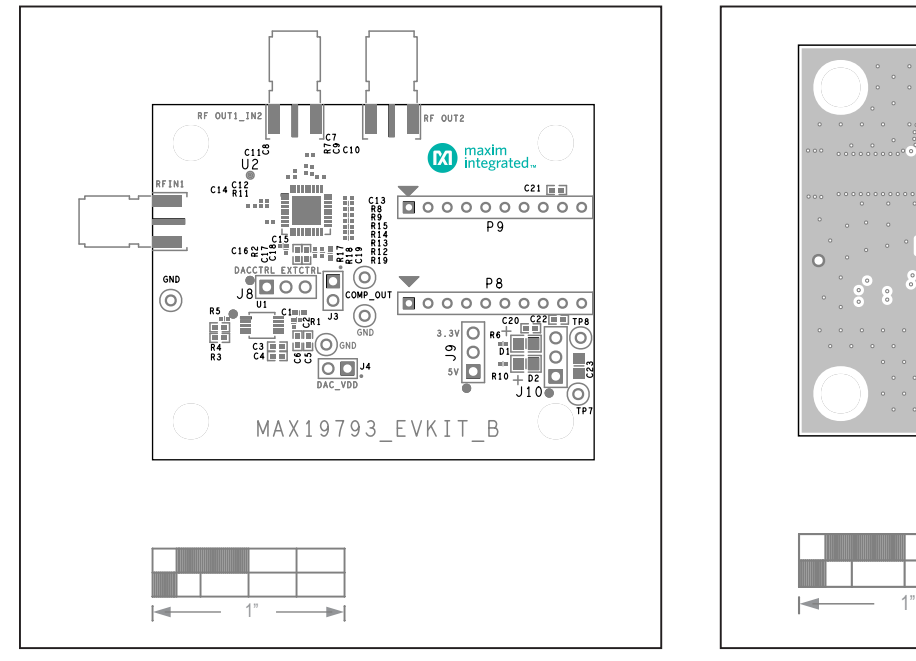

## **MAX19793 EV Kit PCB Layouts**

0000000000  $100000$ 000000000  $\circ$ 000  $O$   $O$  $\circ$  $\frac{8}{10}$  $O<sub>1</sub>$  $\rightarrow$ 

*MAX19793 EV Kit PCB Layout—Silk Top MAX19793 EV Kit PCB Layout—Internal2*

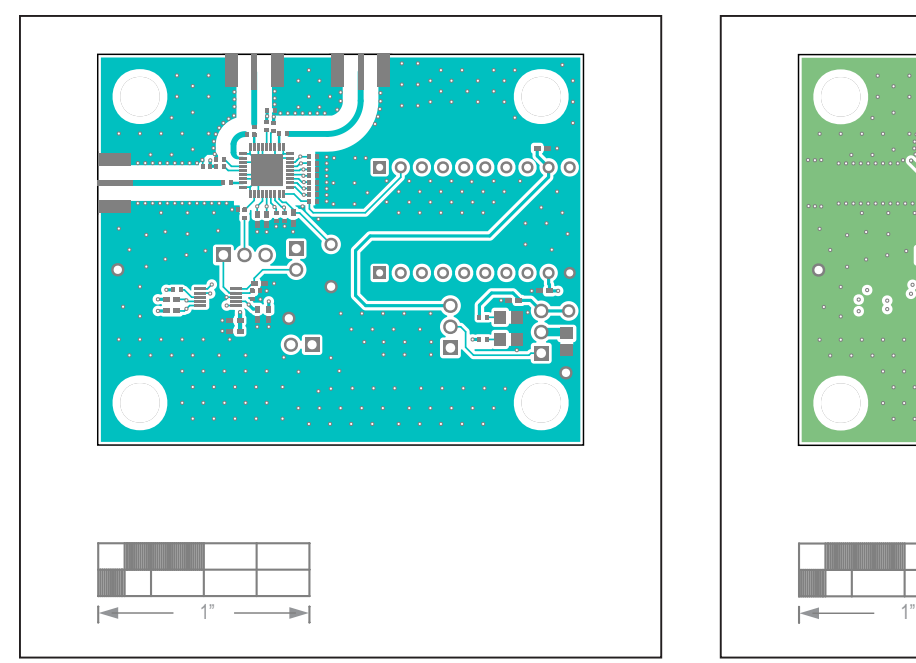

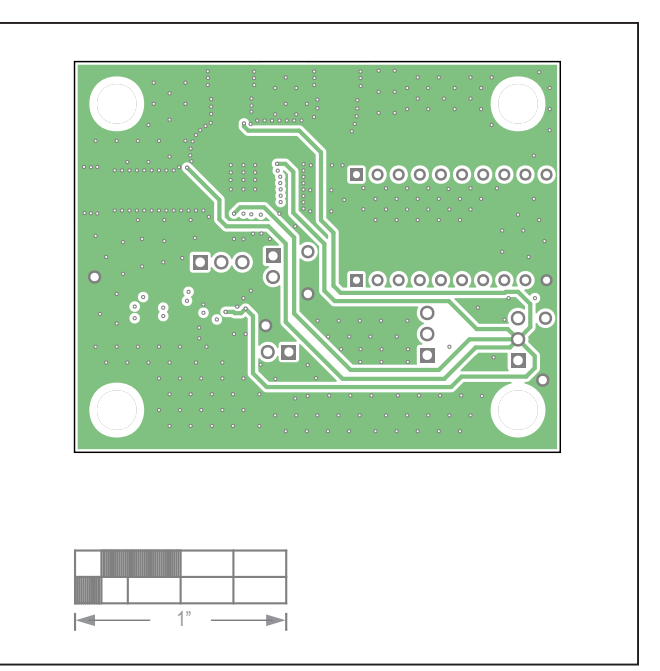

*MAX19793 EV Kit PCB Layout—Top MAX19793 EV Kit PCB Layout—Internal3*

# MAX19793 Evaluation Kit
Herric Evaluates: MAX19793

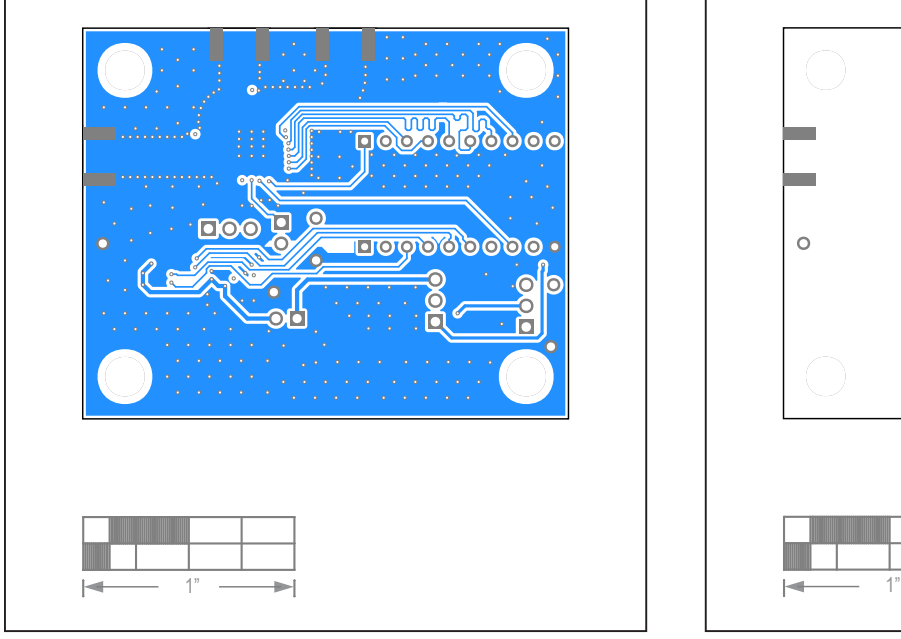

# **MAX19793 EV Kit PCB Layouts (continued)**

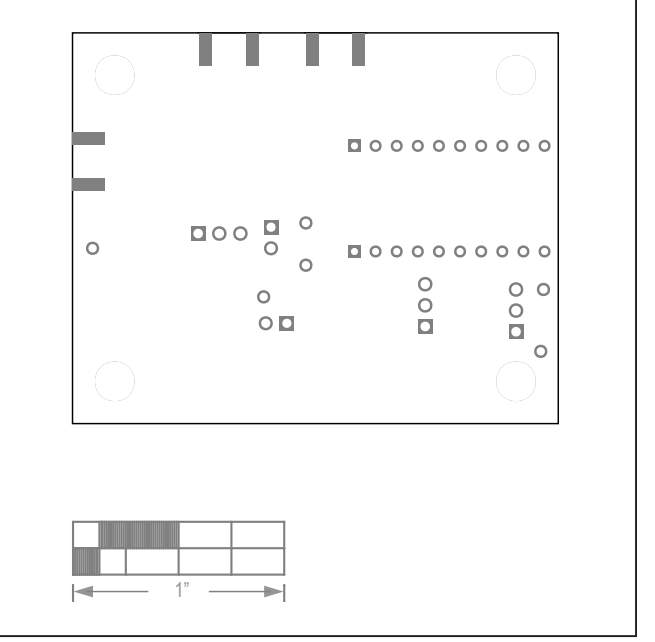

*MAX19793 EV Kit PCB Layout—Bottom MAX19793 EV Kit PCB Layout—Silk Bottom*

# MAX19793 Evaluation Kit
Herric Evaluation Communication Communication Communication Communication Communication Communication Communication Communication Communication Communication Communication Communication Communicatio

## **Revision History**

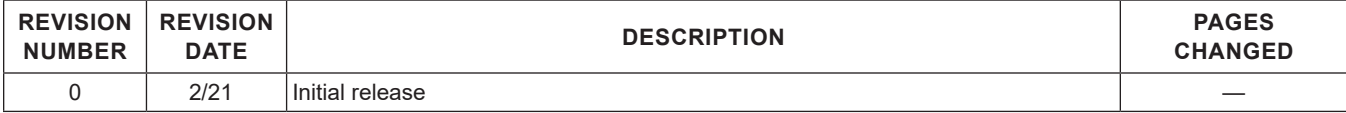

For pricing, delivery, and ordering information, please visit Maxim Integrated's online storefront at https://www.maximintegrated.com/en/storefront/storefront.html.

*Maxim Integrated cannot assume responsibility for use of any circuitry other than circuitry entirely embodied in a Maxim Integrated product. No circuit patent licenses are implied. Maxim Integrated reserves the right to change the circuitry and specifications without notice at any time.*